## **How to obtain the SSH Secure Shell:**

1. There are several ways of obtaining SSH Secure Shell for Workstations software. You may download the file directly **[HERE](http://www.csi.cuny.edu/studenthelpdesk/Files/SSHSecureShellClient-3.2.5.exe)** 

SSH Secure Shell for Workstations is compatible with all Microsoft Windows operating systems beginning with Windows 95.

2. SSH Secure Shell for Workstations User Manual is available from the Help menu within the program. It is also available in Adobe Acrobat PDF file for download **[HERE](http://www.csi.cuny.edu/studenthelpdesk/Files/ssh2winclient.pdf)** 

## **How to install SSH Secure Shell:**

After you obtain SSH by downloading from the SSH site go to step 1 below.

- 1. When the download is complete, go to the location of the file you specified. If you should not remember the downloaded file's location, do a search for the filename. Double-click on the file named: SSHSecureShellClient-3.2.5.exe.
- 2. Accept the default settings during the installation. The installation is simple and requires only that you accept the End User License Agreement and click on the Next buttons to accept the defaults (recommended). Click on Finish to complete the installation. No reboot is required.
- 3. There should now be 2 new "shortcut" icons on your desktop. One icon  $\Box$  is named SSH Secure File Transfer Client. The other icon is named SSH Secure Shell Client.

The SSH Secure File Transfer Client is the application which you will use to transfer files to the CSI storage server. If you have previously used a graphical FTP client such as CuteFTP or WS\_FTP, SSH Secure File Transfer Client looks and works in a very similar way.

## **How to Configure SSH Secure File Transfer Client:**

- 1. Open SSH Secure File Transfer Client from the shortcut  $\Box$  on your desktop.
- 2. Click on the **"Connect"** button on the toolbar, or just press the **Enter** key to open the **Connect to Remote Host** dialog window.
- 3. A "Connect to Remote Host" box like the one in Figure 1 below appears.
- 4. In the Host Name box enter *csistorage.csi.cuny.edu*
- 5. In the User Name box enter your *username* (same as CSI computer lab user name).
- 6. In the Port Number box enter *22*.
- 7. Select *<Profile Settings>* in the Authentication Method box.

Verify that your screen matches Figure 1 below (with the exception of the username box, where your own username should be)

Figure 1:

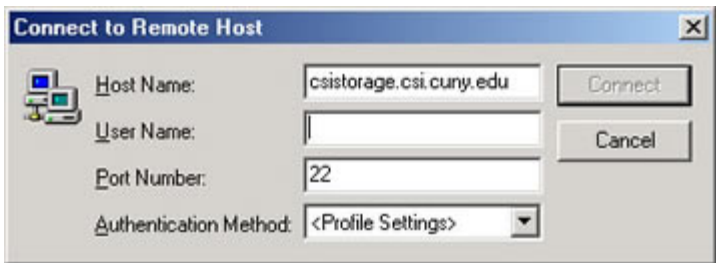

- 8. Click on the *Connect* button.
- 9. You will receive a message from server. Click *OK*.
- 10.An "Enter Password" dialog box like the one shown in Figure 2 should appear. (same as CSI computer lab password)

Figure 2:

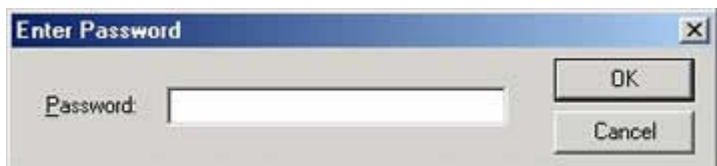

11.The first time you logon from any computer, you will see a "Host Identification" dialog box similar to Figure 3.

Figure 3:

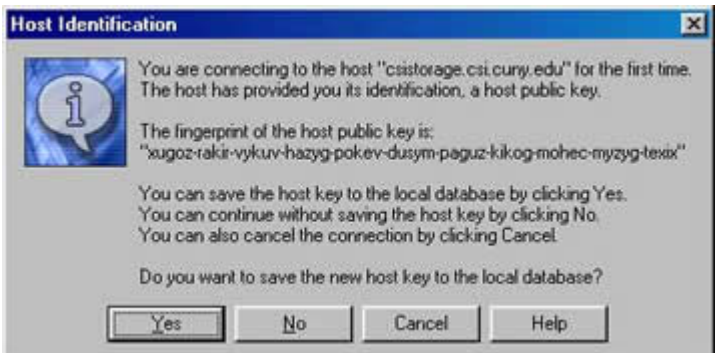

12.Click on the *Yes* button.

13.An "SSH Secure File Transfer" window similar, to Figure 4, should appear.

Figure 4:

| <b>Comparatora in cataloguistic and a default - SSII Secure File Transfer</b> |                   |                         | $-10x$         |
|-------------------------------------------------------------------------------|-------------------|-------------------------|----------------|
| Edit View Operation Window                                                    | Help              |                         |                |
| <b>XBRDO</b>                                                                  | J)<br>ŵ           | • 2 注重 影響 影 ◎ ● ※<br>ē  |                |
| 2 Quick Connect 1 Profiles                                                    |                   |                         |                |
|                                                                               |                   |                         |                |
| 2 外国公司<br>$1$                                                                 | Add               | <b>COCO X FILESY</b>    | Add            |
| n<br>Local Name                                                               | 16 <sup>2</sup>   | Remote Name             | Time           |
| My Documents                                                                  | <b>Syst</b>       | CSC 126 Projects        | Folde          |
| <b>My Computer</b>                                                            | Syst              | English 151 Essays      | Folde          |
| My Network Places                                                             | Syst.             | Psychology 100 Homework | Folde          |
| SRecycle Bin                                                                  | <b>Syst</b>       | El Class Schedule.doc   | 25,177<br>Word |
| E Internet Explorer                                                           | <b>Syst</b>       | <b>El Resume.doc</b>    | 25,177<br>Word |
| Acrobat Reader 5.0                                                            | 620 Sho           |                         |                |
| SSH Secure File Transfer Client                                               | 1,670 Sho         |                         |                |
| SSH Secure Shell Client                                                       | <b>Sho</b><br>724 |                         |                |
| Psychology Homework                                                           | Fåe               |                         |                |
| 177845-002.odf<br>1.649.981                                                   | Adc.              |                         |                |
|                                                                               | <b>ALL</b>        | $\cdots$                |                |
| Transfer   Human                                                              |                   |                         |                |
| Source File<br>Source Directory                                               | Destination Direc | Sim Status              | Time<br>Speed  |

File Transfer Status Window